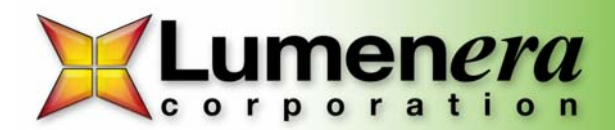

## **INFINITY ANALYZE Software – Sizing the Preview Resolution**

## **1) Fit to Window**

The size of the preview window may be altered by selecting the *Fit to Window* icon shown in Figure 1. Once this has been activated the preview window size may be changed by grabbing a corner of the window and dragging it. If the window is maximized the *Minimize/Restore* icon  $\overline{a} \times a$  at the upper right of the screen will resize the window allowing it to be reshaped.

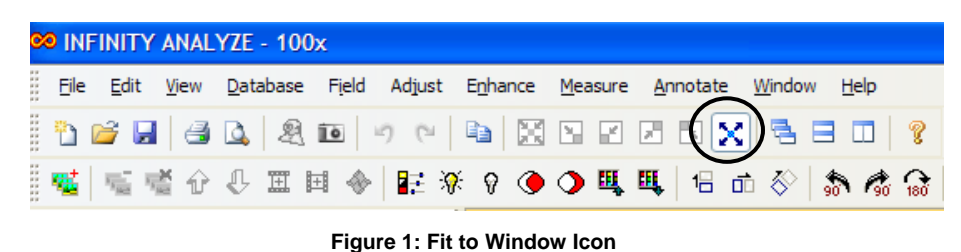

As the window size decreases from full resolution to a smaller size, the frame rates for CMOS sensors will increase\*. The frame rate readout in frames per second (fps) may be found on the bottom right of the software shown in Figure 2.

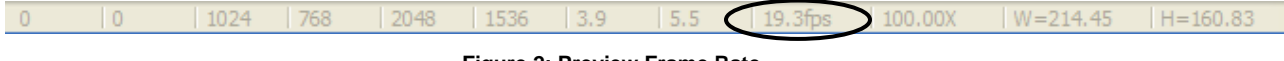

 **Figure 2: Preview Frame Rate**

\*Please note: Frame rates are dependent on exposure times. A higher exposure rate may limit the maximum frame rate produced by the camera. As an example, the maximum frame rate for a camera with an exposure of 200 ms is 5 fps.

## **2) Image Window Size**

The image preview window may also be sized by selecting the *Image Window Size*… selection under the *View* drop down menu shown in Figure 3. This may only be accessed in the *Fit to Window* mode. The feature will be grayed

out if the preview window is maximized. To activate click the *Minimize/Restore* icon.  $\blacksquare$  **N** Once the *Image Window Size* option is selected a dialog box appears (Figure 4). You may now select your preview resolution.

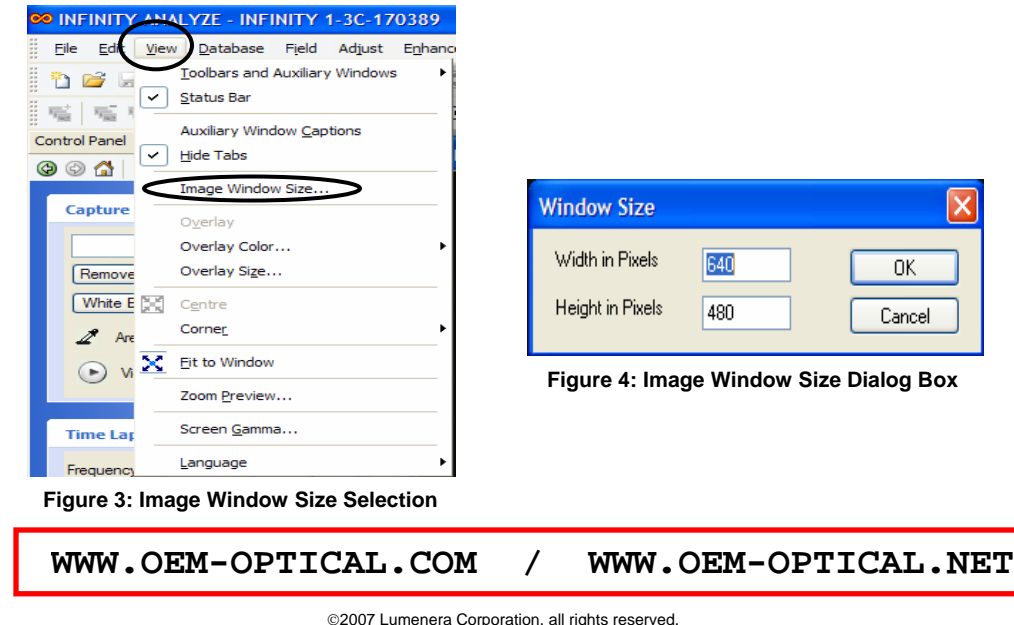